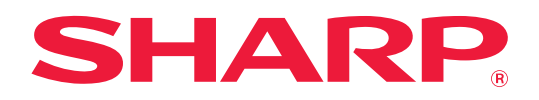

# **Manual de utilizare (Înregistrarea agendei)**

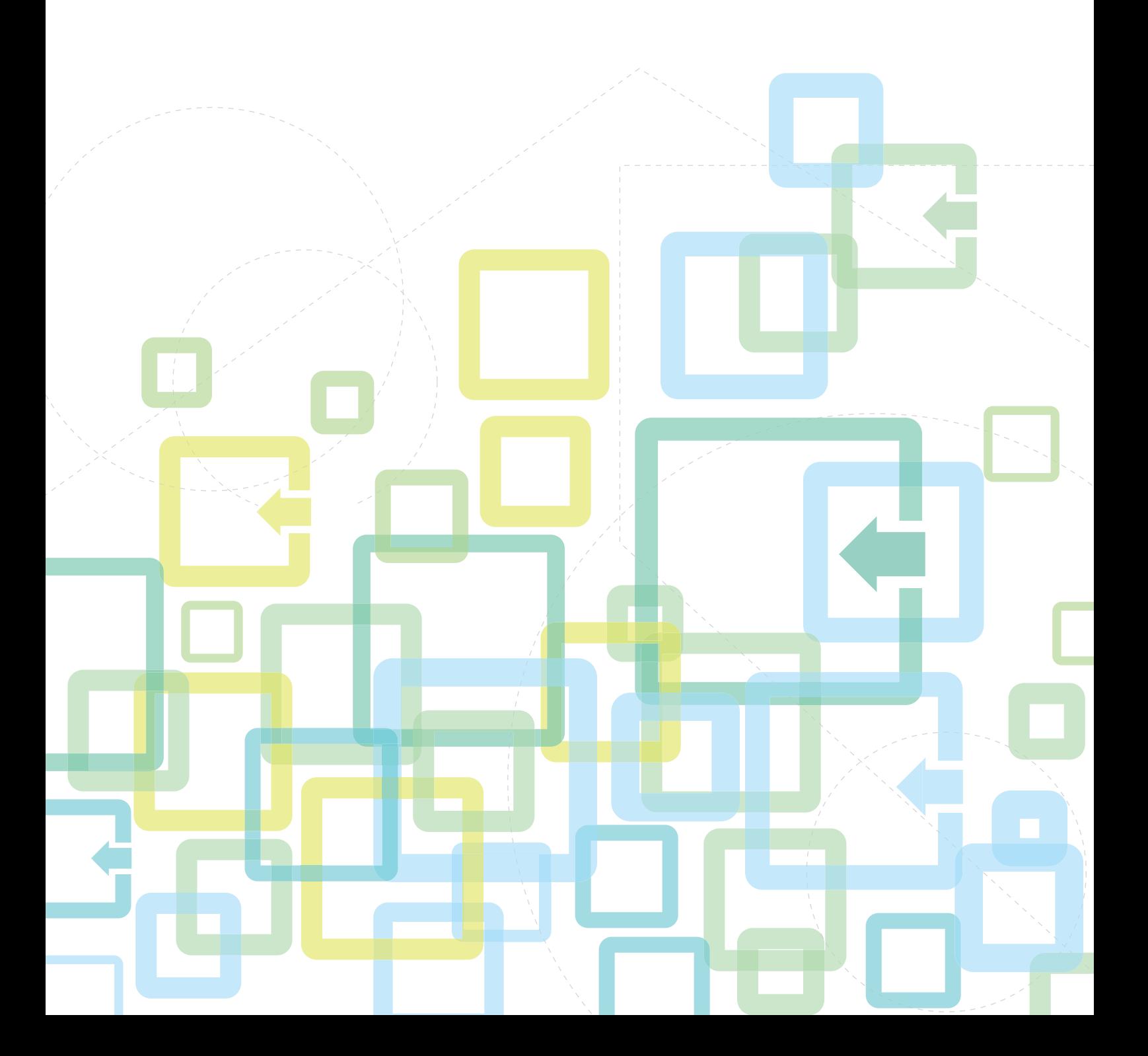

## **CUPRINS**

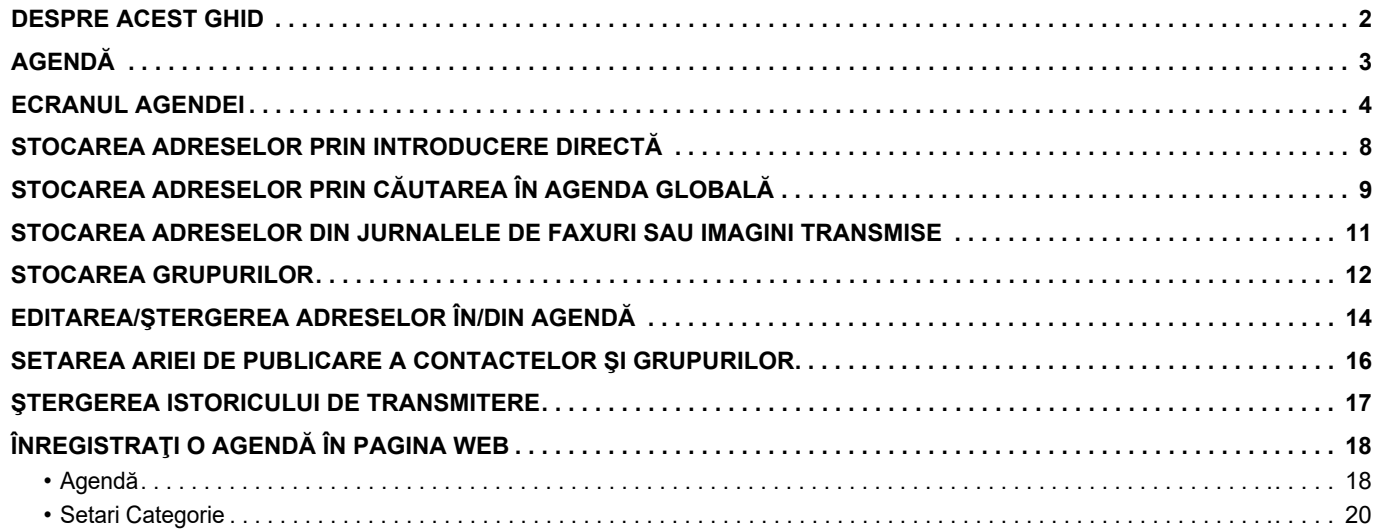

### <span id="page-1-0"></span>**DESPRE ACEST GHID**

Acest ghid explică modul de înregistrare, editare şi ştergere a agendei.

#### **Vă rugăm să ţineţi cont de următoarele**

- Oriunde apare "xx-xxxxx" în acest ghid, înlocuiți "xx-xxxxx" cu numele modelului dvs.
- Acest ghid nu oferă explicații detaliate privind funcțiile echipamentului. Pentru informații detaliate privind numele și funcţiile care apar în acest ghid, consultaţi Manualul de utilizare.
- Conținutul acestui manual este reprezentat de descrierile generale ale produselor, inclusiv ale altor modele. Prin urmare, acest manual include și descrieri ale caracteristicilor care nu sunt disponibile pentru modelul dvs.
- O atenţie considerabilă a fost acordată la alcătuirea acestui manual. Dacă aveţi observaţii sau nelămuriri privind manualul, vă rugăm să contactați distribuitorul sau cel mai apropiat reprezentant de service autorizat.
- Acest produs a trecut prin proceduri stricte de inspecţie şi control al calităţii. În cazul puţin probabil în care descoperiţi un defect sau o altă problemă, vă rugăm să contactați distribuitorul sau cel mai apropiat reprezentant de service autorizat.
- În afara cazurilor prevăzute de lege, SHARP nu este responsabil pentru defecţiunile apărute în timpul utilizării produsului sau optiunilor acestuia, pentru defectiunile datorate utilizării necorespunzătoare a produsului și a opțiunilor acestuia sau pentru alte defecţiuni şi nici pentru orice fel de daune apărute în urma utilizării produsului.

#### **Avertisment**

- Reproducerea, adaptarea sau traducerea conţinutului manualului fără acordul scris în prealabil este interzisă, cu exceptia cazurilor permise prin legea drepturilor de autor.
- Toate informatiile din acest manual pot suferi modificări fără preaviz.

#### **Ilustraţiile, panoul de operare, panoul tactil şi paginile Web din acest ghid**

Dispozitivele periferice sunt de obicei opţionale, dar anumite modele includ unele dispozitive periferice ca echipament standard. Pentru anumite funcții și proceduri, explicațiile pornesc de la premisa că sunt instalate alte dispozitive în afara celor menționate mai sus. În funcţie de conţinut şi în funcţie de model şi dispozitivele periferice instalate, este posibil ca acesta să nu poată fi utilizat. Pentru detalii, consultaţi Manualul utilizatorului.

Acest manual conține referiri la funcția fax și fax prin Internet. Totuși, rețineți că funcțiile de fax și fax prin Internet nu sunt disponibile pentru anumite tări, regiuni și modele.

- Ecranele de afişare, mesajele şi numele tastelor indicate în manual pot diferi de cele de pe echipamentul propriu-zis ca urmare a modificărilor şi îmbunătăţirilor produsului.
- Panoul tactil, ilustratiile și ecranele de configurare din acest manual sunt numai pentru referință și este posibil să difere în functie de model, optiunile instalate, setările modificate fată de setările implicite, tară sau regiune.
- Detaliile despre setările sistemului, precum și despre metodele de setări pot diferi în funcție de model.
- În acest manual, se presupune că este folosit un echipament complet color. Este posibil ca unele explicaţii să nu fie valabile în cazul unui echipament monocrom.

# <span id="page-2-0"></span>**AGENDĂ**

Articolele "Contacte" şi "Grup" pot fi stocate în agendă.

Pentru un contact, se pot stoca mai multe adrese, inclusiv adrese de fax, e-mail, fax prin Internet şi SMTP direct. Înregistrarea adreselor stocate drept "Contacte" şi a adreselor introduse direct ca "Grup" vă permite să transmiteţi uşor mesaje către destinaţii multiple prin simpla specificare a unui grup.

Este posibil ca funcțiile de fax și fax prin Internet să nu fie disponibile, în funcție de țară, regiune sau model.

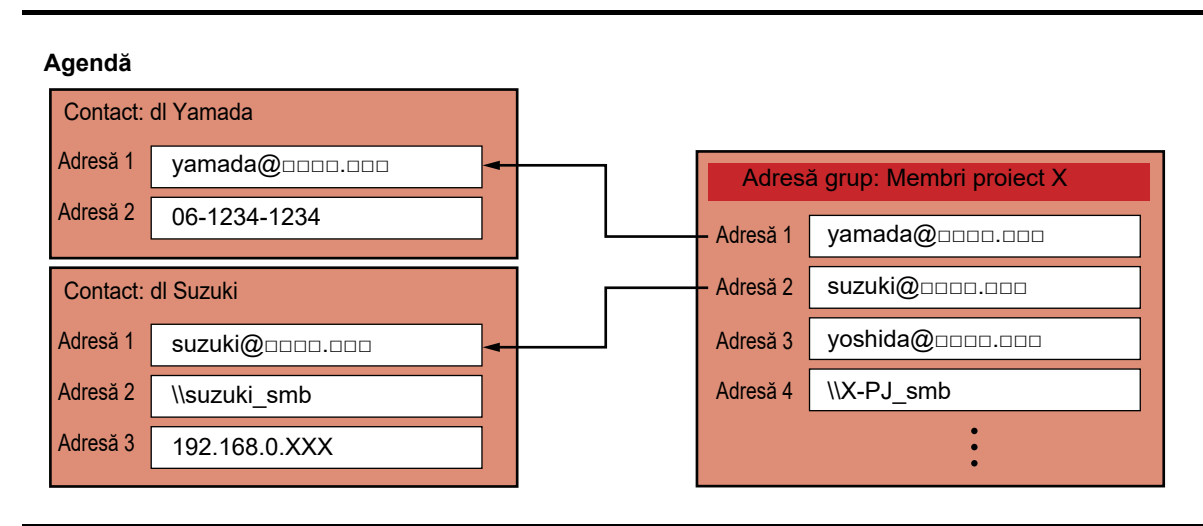

• În total se pot stoca până la 2000 de înregistrări pentru "Contacte" şi "Grup".

- Agenda poate stoca până la 6000 de adrese.
- Un articol "Contacte" poate stoca până la 500 de adrese.
- Un articol "Grup" poate stoca până la 500 de adrese.
- Un grup care combină SMTP direct cu alte metode de trimitere nu poate fi utilizat pentru transmitere.

# <span id="page-3-0"></span>**ECRANUL AGENDEI**

Pentru a afisa agenda, atingeti scurt tasta [Agenda] de pe ecranul de bază în modul transmitere imagine, cum ar fi fax, e-mail sau fax prin internet. O mai puteți afișa dacă atingeți pictograma [Agenda] din ecranul principal. Articolele "Contacte" şi "Grup" înregistrate se activează pentru căutare alfabetică şi pentru căutare avansată selectată pe bază de conditii.

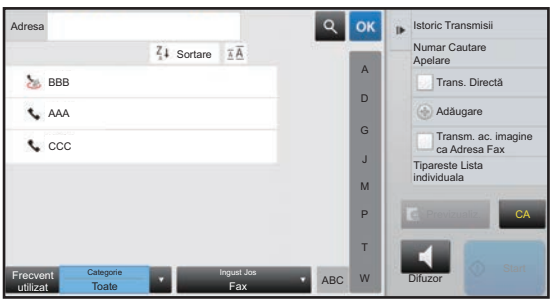

- 
- La atingerea tastei [Agenda] de pe ecranul de bază pentru e-mail, sunt afişate grupurile şi contactele care au adresă de e-mail.
- Dacă autentificarea de utilizator este activată, contactele pot fi partajate în cadrul unui anumit grup sau stocate drept contacte personale la care aveți acces exclusiv.

► [SETAREA ARIEI DE PUBLICARE A CONTACTELOR](#page-15-0) ŞI GRUPURILOR (pagina 16)

• Puteţi să apăsaţi tasta [Cauta adresa mea] când vă conectaţi şi să selectaţi adresa dvs. de e-mail din lista de utilizatori. Acest lucru este util când doriți să trimiteți un e-mail pe adresa dvs. Pentru detalii, consultaţi Manualul utilizatorului.

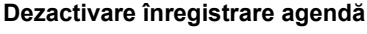

#### **• Restricţionaţi înregistrarea de la echipament**

În "Settings (administrator)" (Setări (administrator)), selectați [Setări de sistem] → [Setări transmitere imagine] → [Setări generale] → [Setari activare /dezactivare] → [Setări pentru a dezactiva inregistrarea] → [Dezactivare inregistrare destinatie de pe panoul de operare].

- **Restricţionaţi înregistrarea de la pagina web** În "Settings (administrator)" (Setări (administrator)), selectaţi [Setări de sistem] → [Setări transmitere imagine] → [Setări generale] → [Setari activare /dezactivare] → [Setări pentru a dezactiva inregistrarea] → [Dezactivare inregistrare destinatie pe o pagina Web].
- **Dezactivează schimbare ordine afişare** În "Settings (administrator)" (Setări (administrator)), selectaţi [Setări de sistem] → [Setări transmitere imagine] → [Setări generale] → [Setări condiţie] → [Dezactivează schimbare ordine afişare]. Această setare este utilizată pentru a împiedica modificarea ordinii de afişare (ordonare după numărul de căutare, ascendent sau descendent).

Odată setată, ordinea de afişare nu este schimbată. Ordinea de afişare va rămâne fixată la valoarea din momentul activării acestei setări.

#### **• Este afişat tipul de ecran setat în ecranul iniţial al agendei**

În "Settings (administrator)" (Setări (administrator)), selectaţi [Setări de sistem] → [Setări transmitere imagine] → [Setări generale] → [Setări condiţie] → [Categorie afişată ca implicită].

Selectaţi categoria care trebuie afişată cu setările implicite.

- Nimic
- Fol.frecv.
- Categorii 1 32
- **Afişarea tuturor adreselor, indiferent de mod**

În "Settings (administrator)" (Setări (administrator)), selectaţi [Setări de sistem] → [Setări transmitere imagine] → [Setări generale] → [Setări condiție] → [Afiseaza toate tipurile de adrese indiferent de modul de afisat curent.]. Afişează toate destinaţiile, indiferent de modul afişat, atunci când această setare este activată.

**• Măriţi agenda**

În "Settings (administrator)" (Setări (administrator)), selectaţi [Setări de sistem] → [Setări transmitere imagine] → [Setări generale] → [Setări condiţie] → [Măriţi Agenda].

Va fi afişată o listă mărită cu agenda.

#### **Selectarea "Contacte" sau "Grup"**

Atingeţi "Contacte" sau "Grup" şi elementul ales din "Contacte" sau "Grup" va fi selectat. După selectare, atingeți scurt ox.

Pentru a adăuga "Contacte" şi "Grup", consultaţi următoarele.

- ► [STOCAREA ADRESELOR PRIN INTRODUCERE DIRECT](#page-7-0)Ă (pagina 8)
- ► [STOCAREA ADRESELOR PRIN C](#page-8-0)ĂUTAREA ÎN AGENDA GLOBALĂ (pagina 9)
- ► [STOCAREA ADRESELOR DIN JURNALELE DE FAXURI SAU IMAGINI TRANSMISE \(pagina 11\)](#page-10-0)
- ► [STOCAREA GRUPURILOR \(pagina 12\)](#page-11-0)

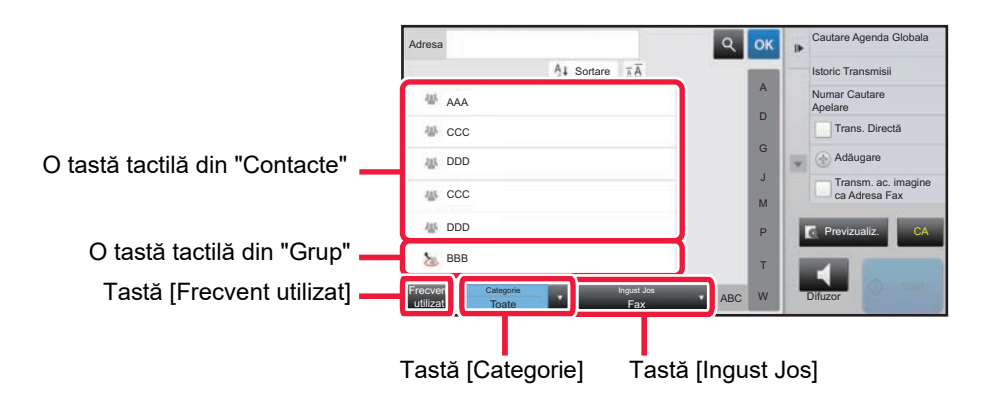

### **Restrângerea în funcţie de utilizarea frecventă**

Atingeți scurt tasta [Frecvent utilizat] și selectați o adresă de pe ecranul care este afișat. Sunt afişate adrese înregistrate ca adrese "Frecvent utilizat".

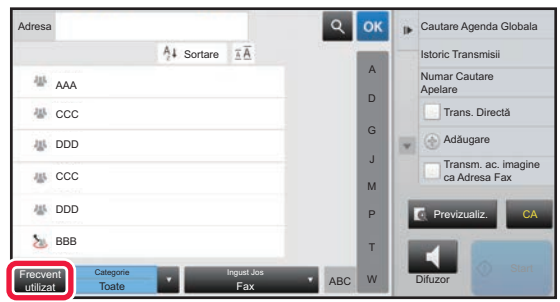

#### **Restrângerea în funcţie de categorie**

Atingeți scurt tasta [Categorie] pentru a selecta o categorie de pe ecranul care este afișat. Articolele "Contacte" şi "Grup" din categoria selectată apar într-o listă. Condiția de restrângere este afișată sub tasta [Categorie].

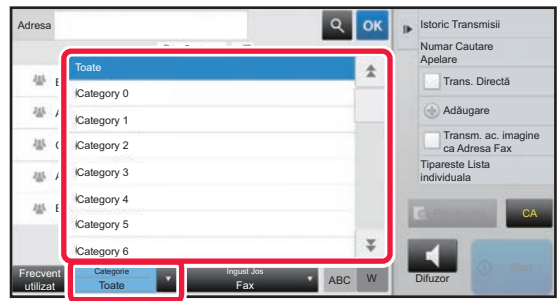

#### **Restrângerea în funcţie de tipul operaţiei**

Atingeţi scurt tasta [Ingust Jos] pentru a selecta o activitate de pe ecranul care este afişat. Pentru a restrânge în funcție de "Grup", atingeți scurt tasta [Grup]. Articolele "Contacte" şi "Grup" pentru activitatea selectată apar într-o listă. Condiția de restrângere este afișată sub tasta [Ingust Jos].

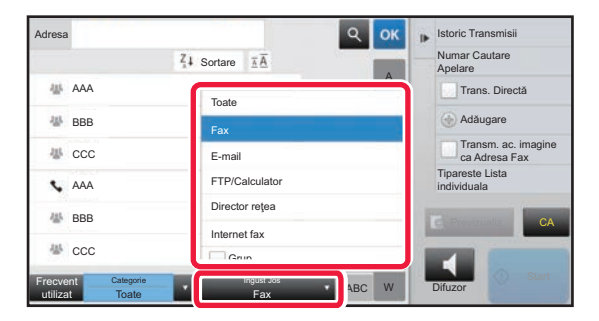

#### **Restrângerea în funcţie de index**

Căutare alfabetică pentru restrângerea adreselor.

De exemplu, atingeţi scurt "A" din bara de indexuri pentru a afişa "Contacte" stocate cu ajutorul unui text de căutare care începe cu litera "A".

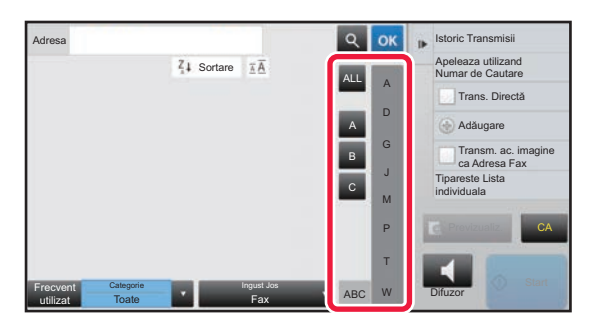

#### **Restrângerea în funcţie de cuvântul cheie**

Atingeți scurt **e** pentru a afișa ecranul de căutare. Selectați o țintă pentru căutare, introduceți cuvântul cheie, apoi atingeţi tasta scurt [Căutare incep.]. Sunt afişate rezultatele căutării.

De exemplu, dacă [Lucru] este [Nume], căutarea după un cuvânt cheie "SH" va lista contactele şi grupurile care încep cu "SH".

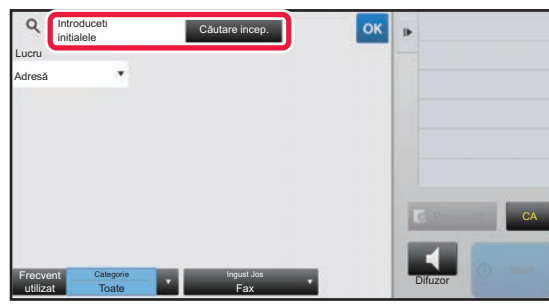

#### **Afişare după numerele de căutare**

Prin atingerea tastei [Sortare] lista va fi afișată în ordine ascendentă, în ordine descendentă sau în ordinea numerelor de căutare. Schimbarea ordinii de afişare se face în ordinea [Sortare] (▲) (Sus) →[Sortare] (▼) (Jos) → Ordonare după numărul de căutare.

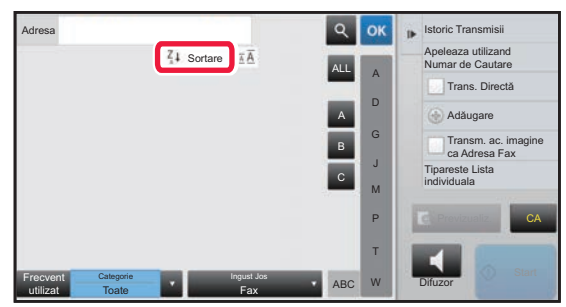

# <span id="page-7-0"></span>**STOCAREA ADRESELOR PRIN INTRODUCERE DIRECTĂ**

Stocaţi numele sau adresele noi în agendă, introducându-le direct.

**1 În ecranul agendei, atingeţi scurt [Adăugare] de pe panoul de acţiuni sau pictograma [Control Adresa] de pe ecranul principal.**

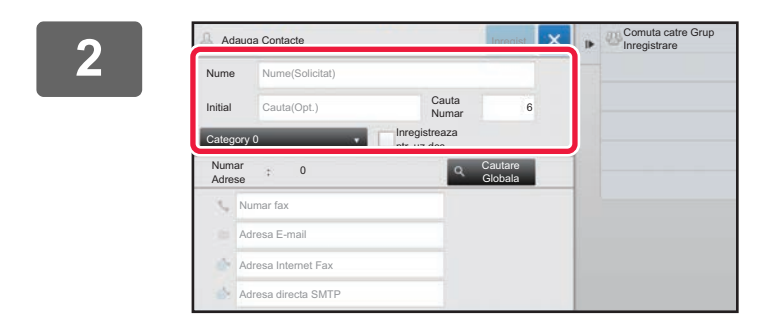

#### **2 Introduceţi informaţii de bază.**

Asiguraţi-vă că introduceţi [Nume] şi [Initial]. Pentru a specifica o categorie, selectaţi o categorie din lista care apare când este atinsă caseta de introducere. Pentru înregistrarea pentru utilizare frecventă, selectaţi caseta de validare [Inregistreaza ptr. uz des]  $\blacktriangledown$ .

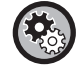

#### **Pentru a înregistra un nume de categorie:**

"Settings (administrator)" (Setări (administrator)), selectați [Setări de sistem] → [Setări transmitere imagine] → [Setări generale] → [Setari Categorie].

Dacă autentificarea de utilizator este activată, apare fila de setare pentru publicare adrese. Setarea pentru publicare adrese vă permite să partajaţi articolele "Contacte" şi "Grup" în cadrul unui anumit grup sau stocarea acestora drept contacte personale la care aveti acces exclusiv.

► [SETAREA ARIEI DE PUBLICARE A CONTACTELOR](#page-15-0) ŞI GRUPURILOR (pagina 16)

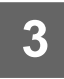

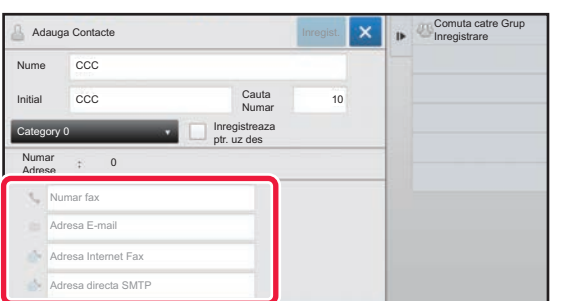

**3 Atingeţi [Numar fax], [Adresa E-mail], [Adresa Internet Fax] sau [Adresa directa SMTP] pentru a introduce adresa şi atingeţi .**

multe adrese. • Adresele pentru FTP, Desktop şi Director reţea pot fi înregistrate din [Agendă] în "Setari (versiune Web)".

• Selectaţi caseta de validare pentru a seta adresa preferată celorlalte dacă la "Contacte" sunt stocate două sau mai

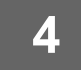

#### **4 Atingeţi tasta [Inregist.].**

Prima adresă de la fiecare tip de adresă este setată ca adresă implicită. Dacă nicio adresă nu are selectată caseta de validare din dreptul său, va fi afişat un ecran de confirmare care vă întreabă dacă doriţi să selectaţi o adresă implicită.

## <span id="page-8-0"></span>**STOCAREA ADRESELOR PRIN CĂUTAREA ÎN AGENDA GLOBALĂ**

Stocaţi rezultatele de căutare în agenda globală ca adrese noi în agendă.

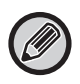

Căutarea în agenda globală necesită un server LDAP.

#### **Dezactiveaza inreg. Dest. folosind Cautare globala adrese**

În "Settings (administrator)" (Setări (administrator)), selectaţi [Setări de sistem] → [Setări transmitere imagine] → [Setări generale] → [Setari activare /dezactivare] → [Setări pentru a dezactiva inregistrarea] → [Dezactiveaza inreg. Dest. folosind Cautare globala adrese].

Această setare dezactivează controlul adreselor din căutarea de adrese globală.

Puteţi configura setările pentru fiecare dintre elementele următoare:

E-mail, Fax prin Internet, Fax

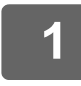

**1 În ecranul agendei, atingeţi scurt [Adăugare] de pe panoul de acţiuni sau pictograma [Control Adresa] de pe ecranul principal.**

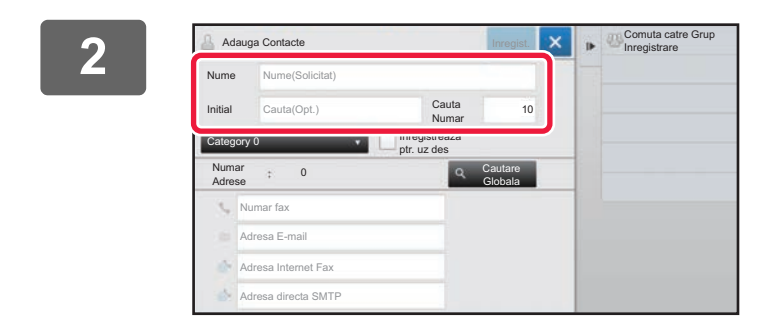

#### **2 Introduceţi informaţii de bază.**

Asiguraţi-vă că introduceţi [Nume] şi [Initial]. Pentru a specifica o categorie, selectaţi o categorie din lista care apare când este atinsă caseta de introducere. Pentru înregistrarea pentru utilizare frecventă, selectați caseta de validare [Inregistreaza ptr. uz des]  $\sqrt{\phantom{a}}$ .

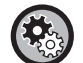

#### **Pentru a înregistra un nume de categorie:**

"Settings (administrator)" (Setări (administrator)), selectaţi [Setări de sistem] → [Setări transmitere imagine] → [Setări generale] → [Setari Categorie].

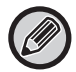

Dacă autentificarea de utilizator este activată, apare fila de setare pentru publicare adrese. Setarea pentru publicare adrese vă permite să partajaţi articolele "Contacte" şi "Grup" în cadrul unui anumit grup sau stocarea acestora drept contacte personale la care aveţi acces exclusiv.

► [SETAREA ARIEI DE PUBLICARE A CONTACTELOR](#page-15-0) ŞI GRUPURILOR (pagina 16)

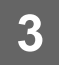

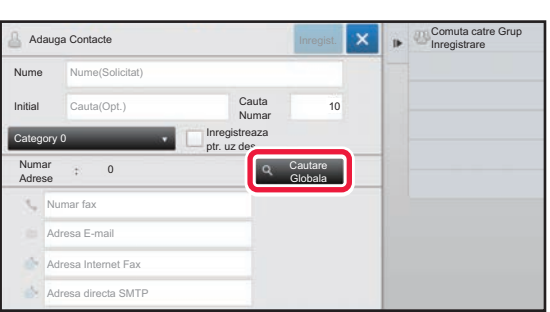

#### **3 Atingeţi tasta [Cautare Globala].**

### **Înregistrarea agendei**

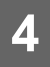

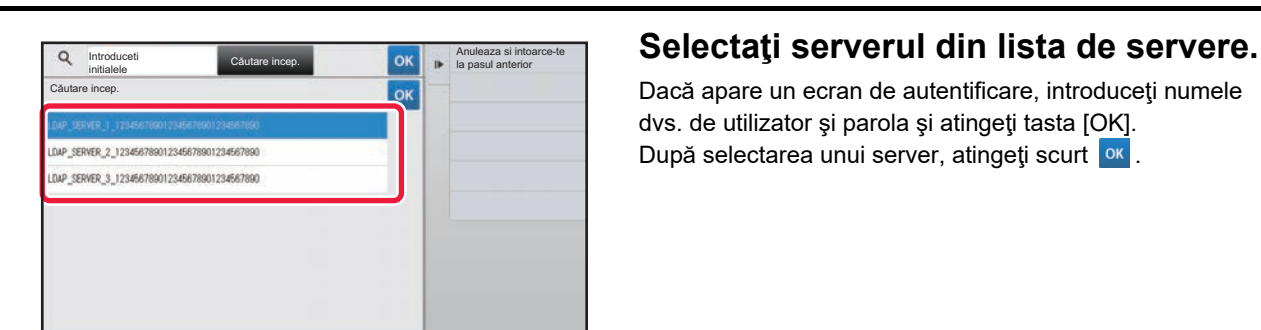

Dacă apare un ecran de autentificare, introduceţi numele dvs. de utilizator şi parola şi atingeţi tasta [OK]. După selectarea unui server, atingeți scurt <sup>ok</sup>.

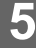

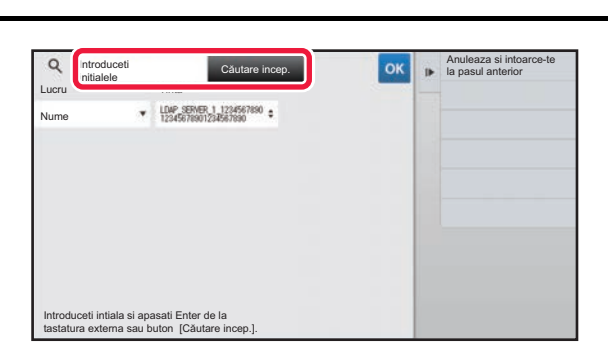

#### **k Atinge**ti scurt câmpul de introducere de la partie de la pentru a introduce conditia de căutar **pentru a introduce condiţia de căutare şi apoi tasta [Căutare incep.].**

Pentru a schimba destinația căutării, atingeți scurt v pentru [Lucru]. Puteţi selecta [Nume] sau [Adresă].

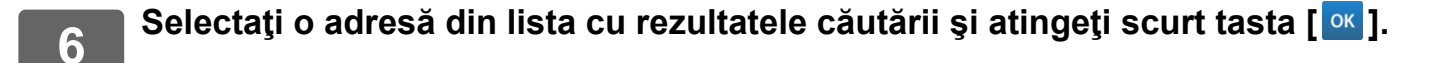

Pentru a verifica informaţiile referitoare la adresă, selectaţi adresa şi atingeţi scurt tasta [Confirma Informatiile Inregistrate].

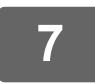

#### **7 Atingeţi tasta [Inregist.].**

Prima adresă de la fiecare tip de adresă este setată ca adresă implicită. Dacă nicio adresă nu are selectată caseta de validare din dreptul său, va fi afişat un ecran de confirmare care vă întreabă dacă doriţi să selectaţi o adresă implicită.

## <span id="page-10-0"></span>**STOCAREA ADRESELOR DIN JURNALELE DE FAXURI SAU IMAGINI TRANSMISE**

Puteţi adăuga într-o agendă ca înregistrare nouă o adresă pe care aţi introdus-o prin operaţii de transmitere fax sau imagine.

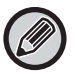

Adresele FTP şi desktop nu pot fi stocate în agendă din rezumatul de transmiteri.

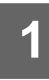

**1 În modul de transmitere fax sau imagine, atingeţi [Istoric Transmisii] de pe panoul de acţiuni.**

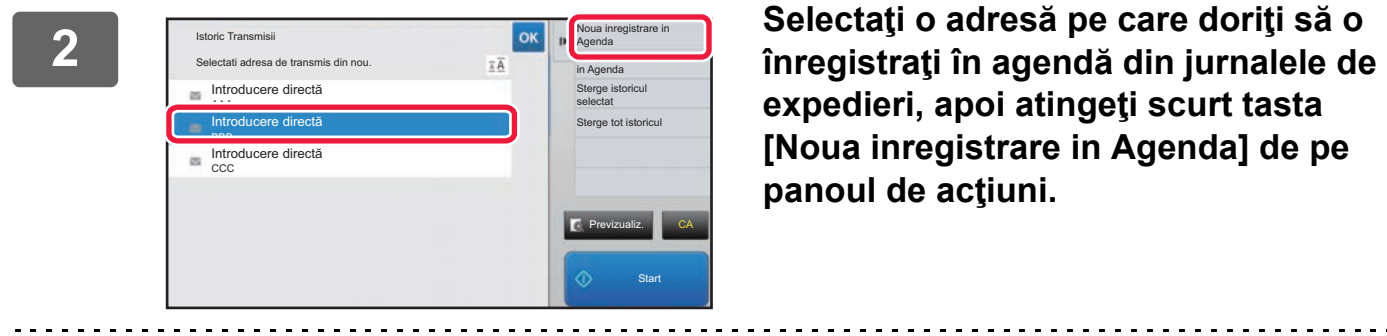

**expedieri, apoi atingeţi scurt tasta [Noua inregistrare in Agenda] de pe panoul de acţiuni.**

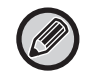

Când atingeţi scurt [Inregistrare Aditionala in Agenda] de pe panoul de acţiuni, puteţi adăuga adresa la un contact memorat în agendă.

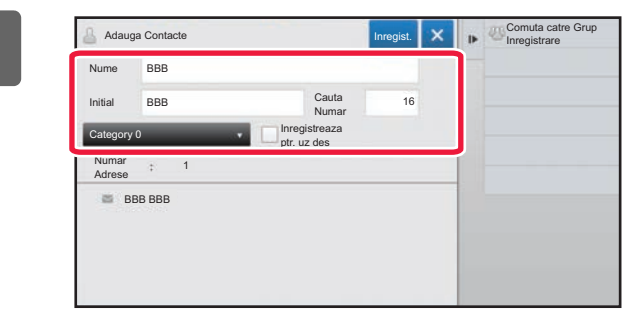

#### **3 Introduceţi informaţii de bază.**

Asiguraţi-vă că introduceţi [Nume] şi [Initial]. Pentru a specifica o categorie, selectaţi o categorie din lista care apare când este atinsă caseta de introducere. Pentru înregistrarea pentru utilizare frecventă, selectaţi caseta de validare [Inregistreaza ptr. uz des]  $\blacktriangledown$ .

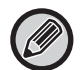

Dacă autentificarea de utilizator este activată, apare fila de setare pentru publicare adrese. Setarea pentru publicare adrese vă permite să partajați articolele "Contacte" și "Grup" în cadrul unui anumit grup sau stocarea acestora drept contacte personale la care aveti acces exclusiv.

► [SETAREA ARIEI DE PUBLICARE A CONTACTELOR](#page-15-0) ŞI GRUPURILOR (pagina 16)

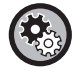

#### **Pentru a înregistra un nume de categorie:**

"Settings (administrator)" (Setări (administrator)), selectaţi [Setări de sistem] → [Setări transmitere imagine] → [Setări generale] → [Setari Categorie].

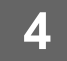

### **4 Atingeţi tasta [Inregist.].**

Adresa este înregistrată în agendă, iar ecranul jurnalelor de transmitere se restabileşte. Prima adresă de la fiecare tip de adresă este setată ca adresă implicită. Dacă nicio adresă nu are selectată caseta de validare din dreptul său, va fi afişat un ecran de confirmare care vă întreabă dacă doriţi să selectaţi o adresă implicită.

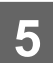

**5 Atingeţi tasta [OK].**

# <span id="page-11-0"></span>**STOCAREA GRUPURILOR**

Înregistraţi "Grup" selectând adrese dintre cele stocate deja în "Contacte". În acest tip de înregistrare, se efectuează doar o operaţie de legare la adresele deja stocate, astfel încât numărul total de adrese înregistrate (maxim 6000) în agendă nu crește. De asemenea, puteți introduce direct o nouă adresă pentru un "Grup".

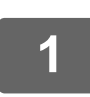

**1 În ecranul agendei, atingeţi scurt [Adăugare] de pe panoul de acţiuni sau pictograma [Control Adresa] de pe ecranul principal.**

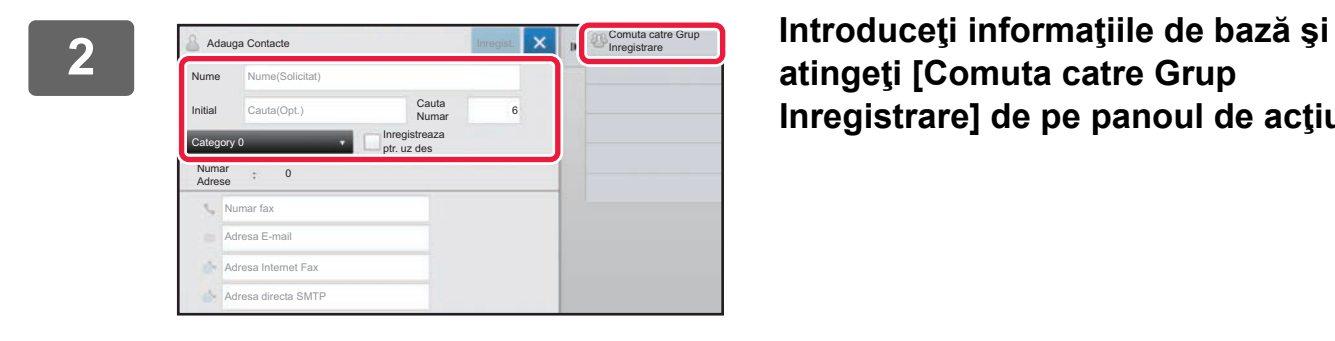

**atingeţi [Comuta catre Grup Inregistrare] de pe panoul de acţiuni.**

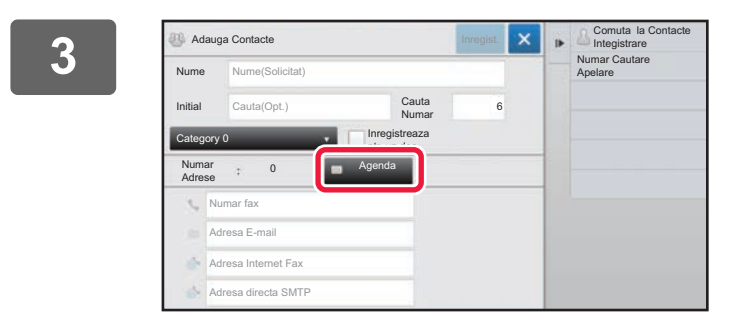

**3 Atingeţi tasta [Agenda].**

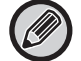

Pentru a introduce direct o adresă nouă pentru "Grup", atingeți [Numar fax], [Adresa E-mail], [Adresa Internet Fax] sau [Adresa directa SMTP].

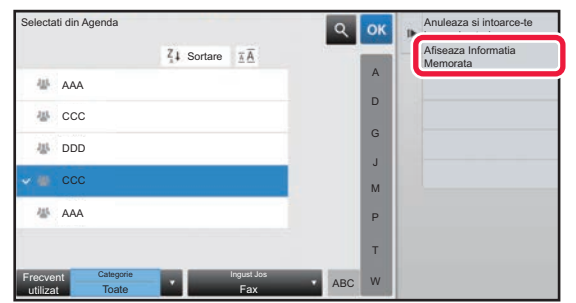

**4 În lista de contacte, atingeţ<sup>i</sup> "Contacte" care include adresa pe care doriţi să o adăugaţi la "Grup" şi atingeţi [Afiseaza Informatia Memorata] pe panoul de acţiuni.**

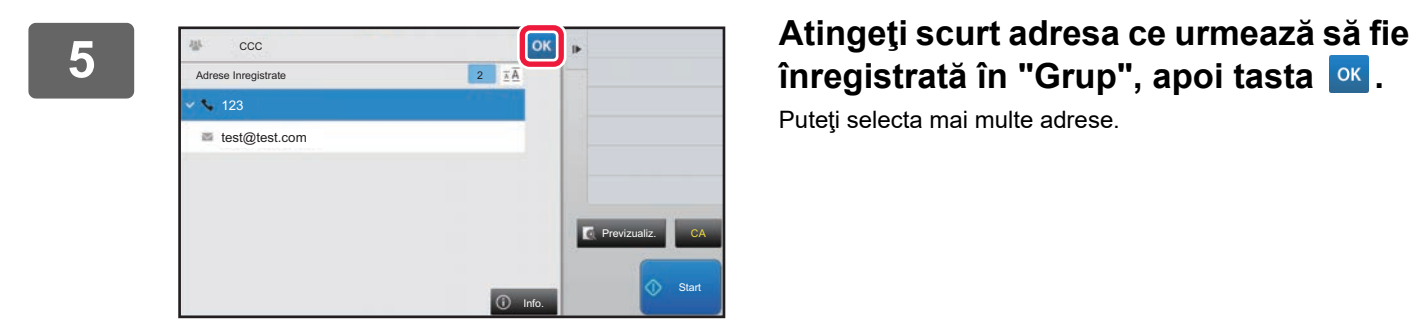

Puteţi selecta mai multe adrese.

**6 Repetaţi paşii de la 3 la 5 pentru a înregistra adresele. După înregistrarea adresei, atingeți tasta** <sup>ok</sup>

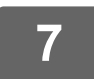

**7 Atingeţi tasta [Inregist.].**

## <span id="page-13-0"></span>**EDITAREA/ŞTERGEREA ADRESELOR ÎN/DIN AGENDĂ**

Puteți edita sau șterge informații stocate despre "Contacte" sau "Grup", precum și adresele listate la "Contacte" și "Grup".

### **Editarea/ştergerea contactelor şi grupurilor**

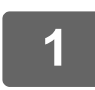

#### **1 Pe ecranul agendei, selectaţi un contact sau un grup pe care doriţi să-l editaţ<sup>i</sup> şi apoi atingeţi scurt [Editeaza] de pe panoul de acţiuni.**

Pentru a şterge un articol "Contacte" sau "Grup", atingeţi scurt tasta [Sterge] de pe panoul de acţiuni.

- - Pentru editare, puteti selecta numai câte un articol "Contacte" sau "Grup" o dată.
		- Pentru ştergere, puteţi selecta numai câte un articol "Contacte" sau "Grup" o dată.
		- Dacă v-aţi conectat ca administrator, puteţi şterge toate adresele stocate în agendă atingând [Sterge tot] care apare pe panoul de acţiuni.

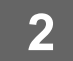

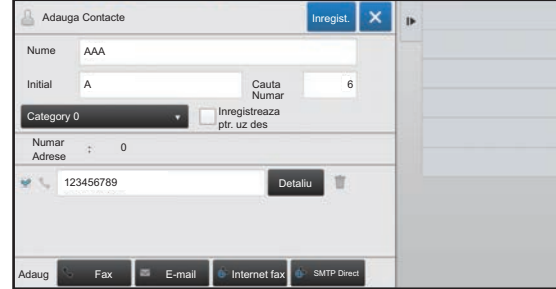

#### **2 Editarea "Contacte" sau "Grup"**

- Puteţi modifica informaţiile elementare, precum numele şi categoriile, şi adăuga adrese.
	- ► [STOCAREA ADRESELOR PRIN INTRODUCERE](#page-7-0)  DIRECTĂ [\(pagina 8\)](#page-7-0)
	- ► [STOCAREA ADRESELOR PRIN C](#page-8-0)ĂUTAREA ÎN [AGENDA GLOBAL](#page-8-0)Ă (pagina 9)
	- ► [STOCAREA ADRESELOR DIN JURNALELE DE](#page-10-0)  [FAXURI SAU IMAGINI TRANSMISE \(pagina 11\)](#page-10-0)
	- ► [STOCAREA GRUPURILOR \(pagina 12\)](#page-11-0)
- Puteţi modifica aria de publicare.
	- ► [SETAREA ARIEI DE PUBLICARE A](#page-15-0)  CONTACTELOR Ş[I GRUPURILOR \(pagina 16\)](#page-15-0)

#### **Editarea/ştergerea adreselor**

**1 Selectaţi un contact sau grup pe care doriţi să-l editaţi şi apoi atingeţi scurt [Editeaza] de pe panoul de acţiuni. Pe ecranul agendei, selectaţi contactul sau un grupul care conţine adresele pe care doriţi să le editaţi şi apoi atingeţi scurt [Editeaza] de pe panoul de acţiuni.**

Se poate selecta numai un contact sau grup. Dacă selectează mai multe, nu se afişează tasta [Editeaza].

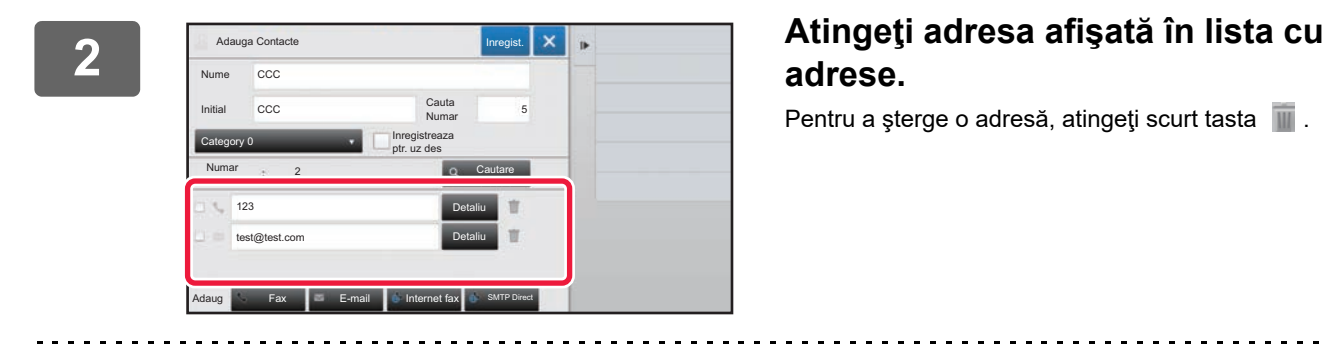

### **adrese.**

Pentru a șterge o adresă, atingeți scurt tasta  $\blacksquare$ .

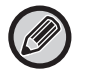

• Pentru a edita sau şterge, puteţi selecta o singură adresă la un moment dat.

• Pentru a verifica informaţiile referitoare la adresă, atingeţi scurt tasta [Detaliu].

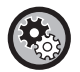

Nu puteţi edita sau şterge o adresă pentru o operaţie care se află coada de operaţii.

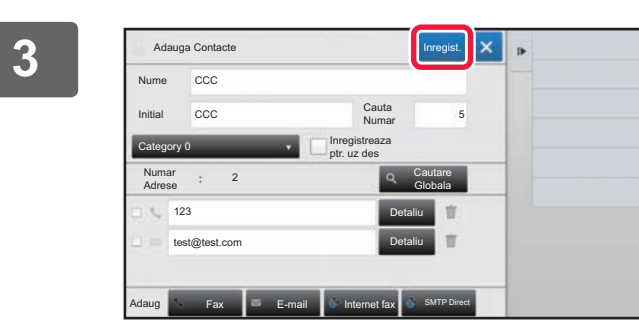

**4 Atingeţi tasta [OK].**

#### **3 Editarea unei adrese.**

După editare, atingeţi scurt tasta [Inregist.].

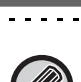

Puteți edita doar adresele din directorul rețea de pe ecranul de editare. (Ecranul Adăugare nou nu poate fi afișat.)

### <span id="page-15-0"></span>**SETAREA ARIEI DE PUBLICARE A CONTACTELOR ŞI GRUPURILOR**

"Contacte" şi "Grup" stocate în agendă pot fi partajate în cadrul unui anumit grup sau stocate drept contacte personale la care aveţi acces exclusiv.

Dacă nu se specifică nicio arie de publicare, "Contacte" şi "Grup" sunt publicate pentru toţi utilizatorii.

Pentru a seta aria de publicare a "Contacte" şi "Grup", este necesară autentificarea de utilizator.

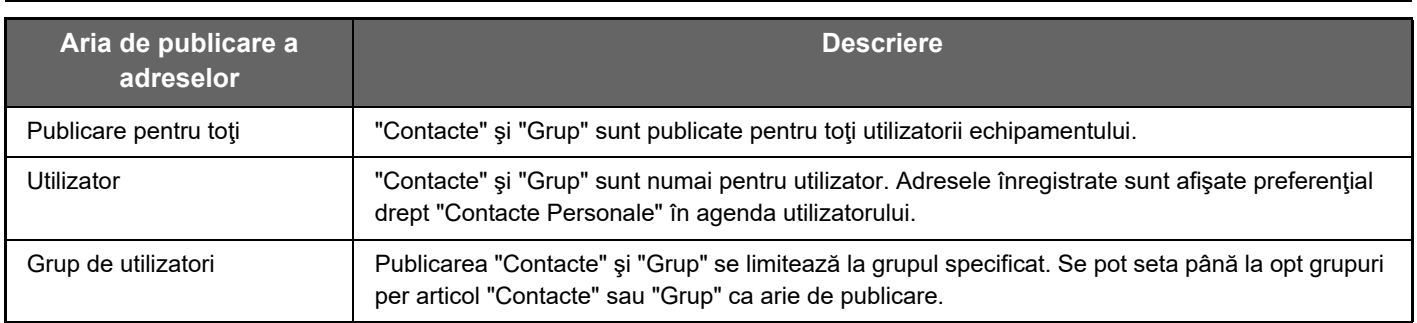

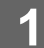

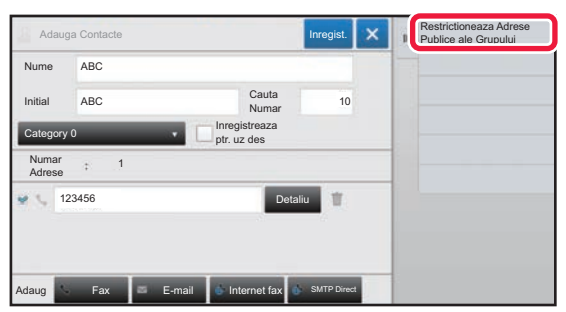

**1 Pe ecranul de înregistrare a adreselor, atingeţi [Restrictioneaza Adrese Publice ale Grupului] de pe panoul de acţiuni.**

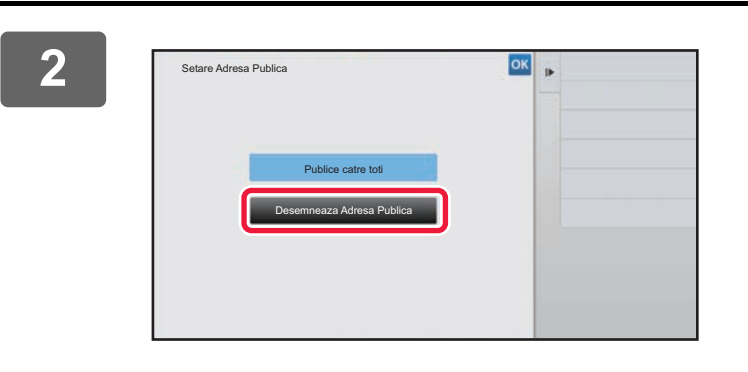

**2 Atingeţi tasta [Desemneaza Adresa Publica].**

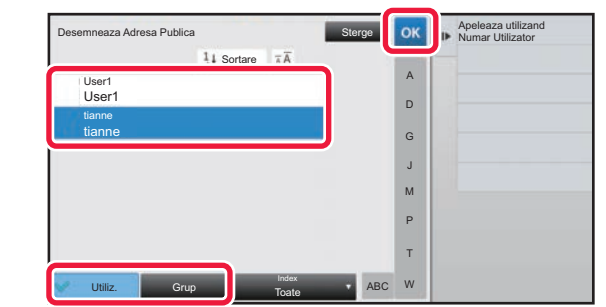

#### **3 Atingeţi [Utiliz.] sau [Grup] ş<sup>i</sup> specificaţi cine poate vedea adresa.**

După ce setările sunt finalizate, atingeți scurt <sup>ok</sup>.

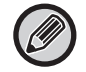

Dacă v-aţi conectat ca administrator, selectaţi orice nume de utilizator dorit din lista de utilizatori.

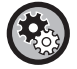

**Pentru a înregistra un utilizator:**

În "Setari (administrator)", selectaţi [Control utilizator] → [Setari utilizator] → [Listă utilizatori] → [Adaugă].

### <span id="page-16-0"></span>**ŞTERGEREA ISTORICULUI DE TRANSMITERE**

Puteţi şterge istoricul transmiterii faxurilor sau imaginilor.

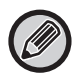

Istoricul transmiterii este şters în modul normal.

#### **Ştergerea unui istoric selectat**

**1 Atingeţi scurt istoricul pe care doriţi să îl ştergeţi.**

**2 Pe ecranul cu jurnalul de transmitere, atingeţi [Sterge istoricul selectat] de pe panoul de acţiuni.**

**3 Mesajul "Ştergeţi istoricul selectat?" va fi afişat, atingeţi tasta [Şterge].** Jurnalul de transmitere selectat este şters.

#### **Ştergerea întregului istoric de transmitere**

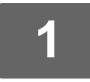

**1 Pe ecranul cu jurnalul de transmitere, atingeţi [Sterge tot istoricul] de pe panoul de acţiuni.**

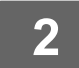

**2 Mesajul "Ştergeţi tot istoricul?" va fi afişat, atingeţi tasta [Stergeti tot].** Toate jurnalele de transmitere vor fi şterse.

# <span id="page-17-0"></span>**ÎNREGISTRAŢI O AGENDĂ ÎN PAGINA WEB**

### <span id="page-17-1"></span>**Agendă**

Destinaţiile de transmitere (contacte) precum adresele de fax şi Scanare către E-mail, dar şi grupurile de destinaţii de transmitere pot fi memorate în agendă. În modul de setare se afişează o listă cu informaţiile memorate despre contacte şi grupuri.

Pentru a edita un contact sau un grup, selectați numele contactului/grupului. Pentru a adăuga un contact sau un grup nou, faceţi clic pe tasta [Adaugă].

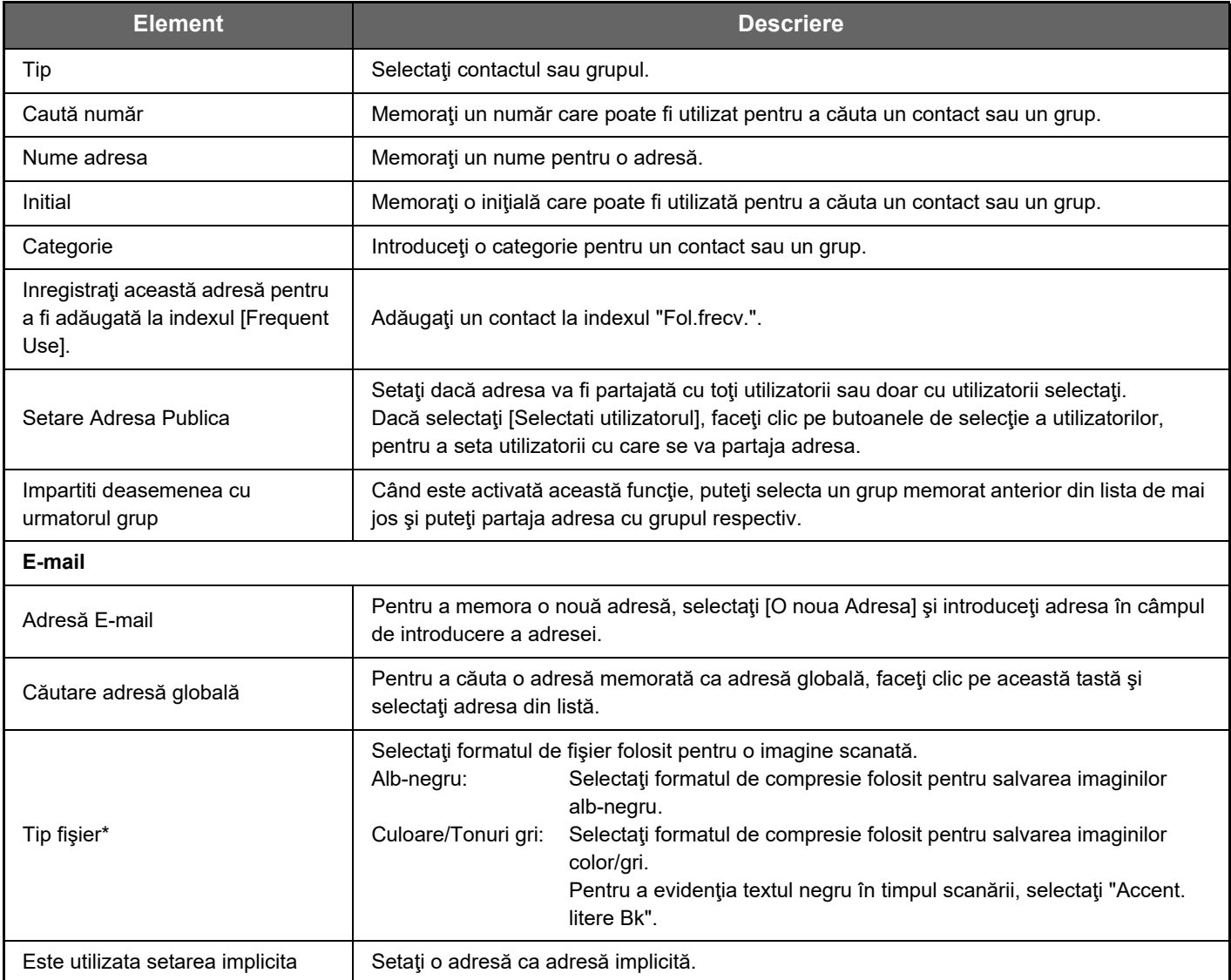

### **Înregistrarea agendei**

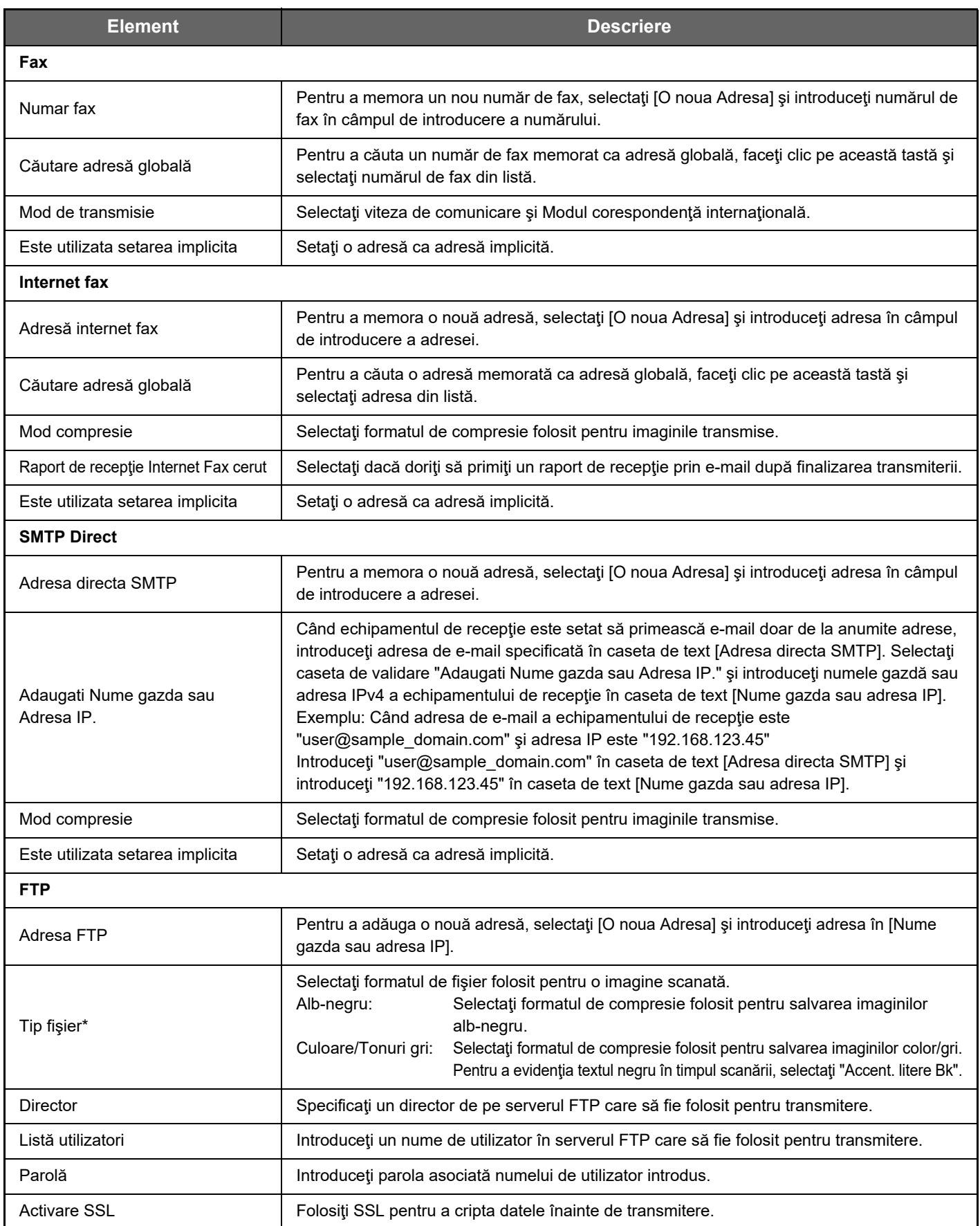

### **Înregistrarea agendei**

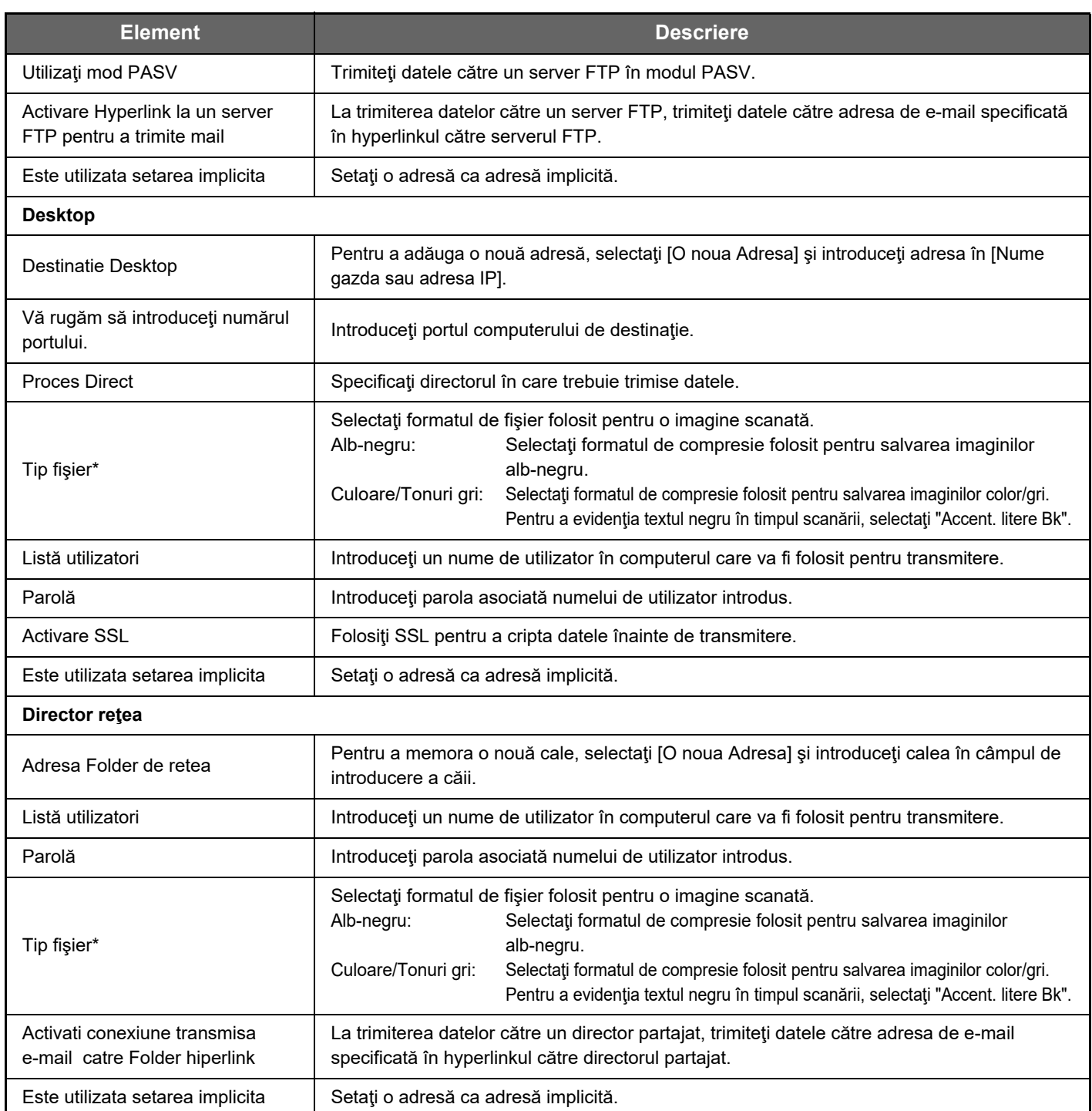

\* În funcţie de model şi de instalarea dispozitivelor periferice, poate fi selectat formatul PDF de înaltă compresie. Când este activat [OCR], textul din datele scanate este recunoscut automat. Pentru PDF, RTF, TXT(UTF-8), DOCX, XLSX sau PPTX, textul recunoscut este salvat în formatul corespunzător.

### <span id="page-19-0"></span>**Setari Categorie**

O categorie poate fi redenumită pentru o utilizare mai uşoară.

Ştergeţi caracterele introduse anterior şi introduceţi un nume nou (până la 127 caractere). Denumirile implicite din fabricaţie sunt de la "Categoria 1" la "Categoria 32".

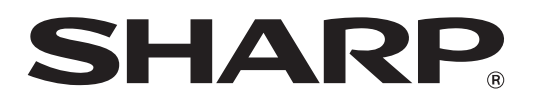

### **SHARP CORPORATION**

2021D-RO3